# Quick Guide til SpeechLive

# Indhold

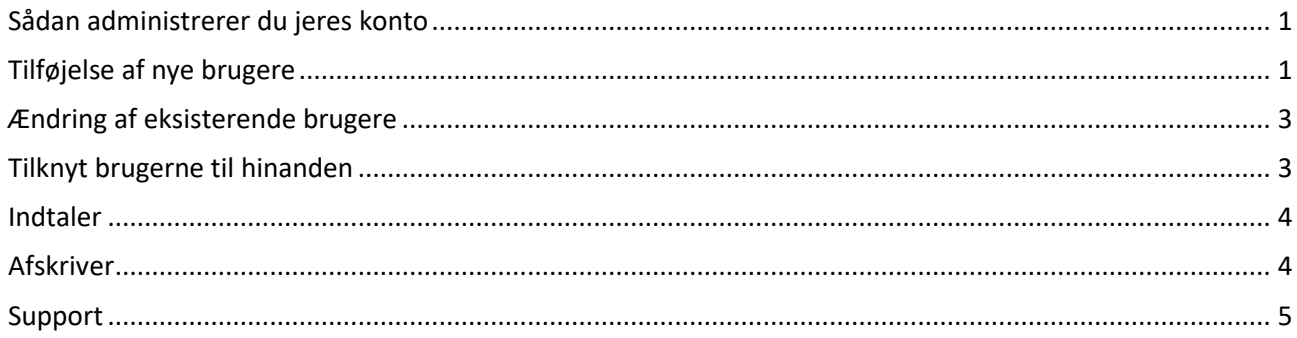

# <span id="page-0-0"></span>Sådan administrerer du jeres konto

Max Manus har oprettet en SpeechLive konto til dig, Speechlive har derfor sendt en email til dig, hvor du bliver bedt om at aktivere din konto inden for 8 timer.

Åben mailen, tryk på linket og følg instruktionerne. Derefter logger du på SpeechLive.

# <span id="page-0-1"></span>Tilføjelse af nye brugere

Nye brugere tilføjer du under "workflow".

I den blå bjælke fremkommer dette lille ikon, hvor nye brugere tilføjes:

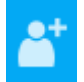

Tryk på ikonet og udfyld med email og det fulde navn.

User role (Bruger rolle) vælges – dette kan ikke ændres igen: Transcriptionist = afskriver Author = indtaler

Du kan gøre en bruger til "Office Manager". Dette er et felt du altid kan ændre på senere.

## Add new user (8/10)

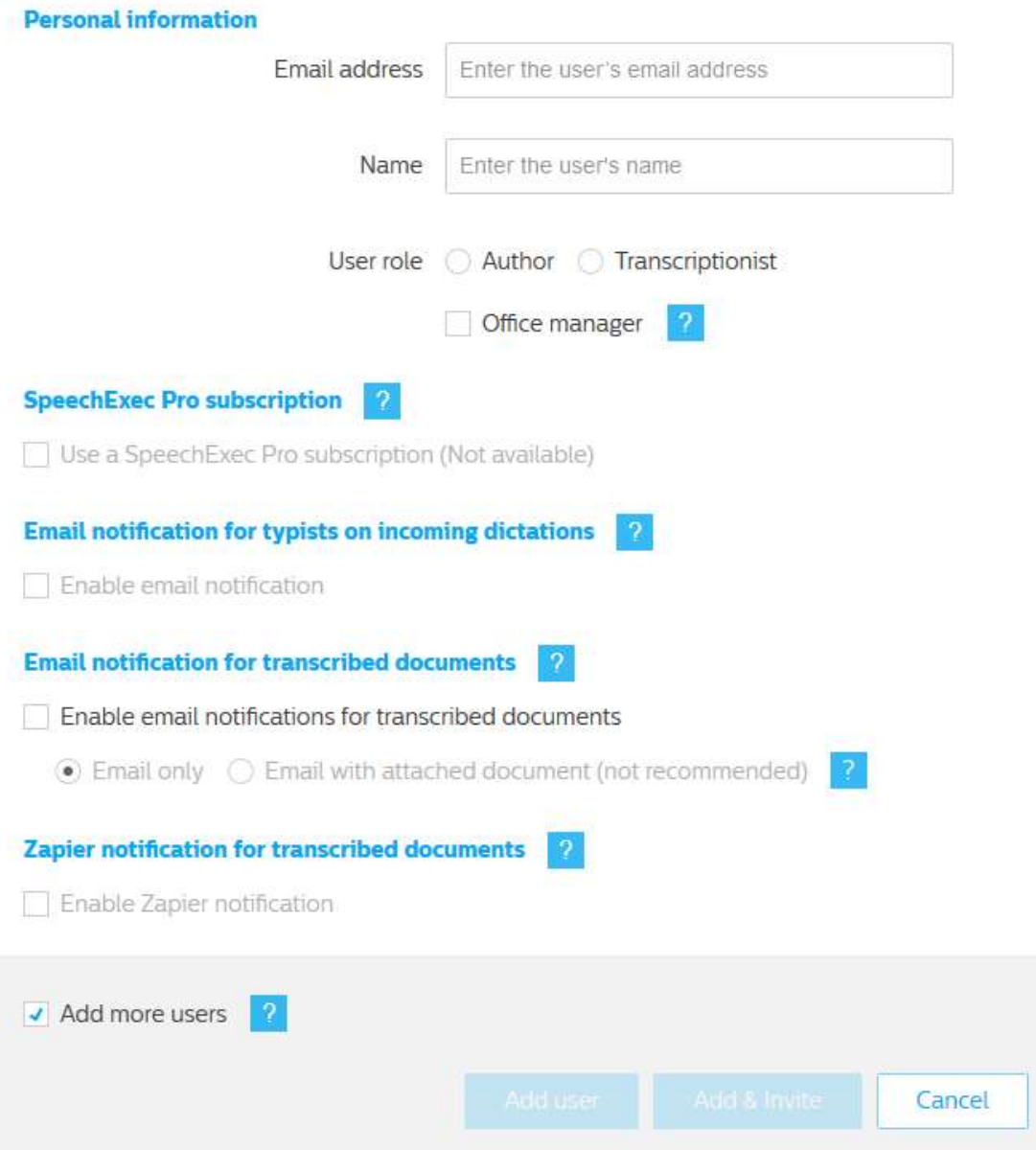

- "SpeechExec Pro subscription" klikkes kun af hvis du ønsker at tilkøbe SpeechExec Pro software til din pc.
- "Email notifications for typists on incoming dictations" klikkes af hvis afskriver ønsker at blive notificeret om nye indkomne diktater.
- "Email notification for transcribed documents"- klikkes af hvis indtaler ønsker at blive notificeret om et diktat nu er afskrevet.
- "Zapier notification for transcribed documents" klikkes kun af, hvis du vil aktivere Zapier interface

For notifikationer gælder, at valget altid kan ændres senere.

Tryk på Add & Invite.

Nu modtager den nye bruger en mail fra SpeechLive, med instruktioner til at aktivere profilen med password.

# <span id="page-2-0"></span>Ændring af eksisterende brugere

Du administrerer generelt brugerne under Workflow, og kan ændre på flg.:

- Office Manager
- Notifications for transcribed documents
- Nulstille password
- Gensende aktiveringsmail
- Slette en bruger

For at få adgang til de forskellige muligheder, trykker du på brugerens navn:

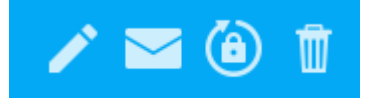

Hold musen over ikonerne for mere information.

Vælg "Edit user" hvis brugeren skal gøres til office manager eller hvis du skal ændre hvordan en indtaler modtager besked.

Brevet fremkommer kun, hvis brugerens status er "invited". Tryk på brevet for at gensende aktiveringsmailen.

Tryk på "Reset password" hvis en bruger har glemt sit password.

## <span id="page-2-1"></span>Tilknyt brugerne til hinanden

Når en bruger er tilføjet, er det vigtigt at brugeren forbindes med kollegerne. Dette er vigtigt, da det afgør hvilke diktater automatisk sendes til hvilken sekretær. Det skal gøres også selvom der kun er en sekretær.

Tryk på "Settings" og vælg "Workflow relationships" fra dropdown menuen:

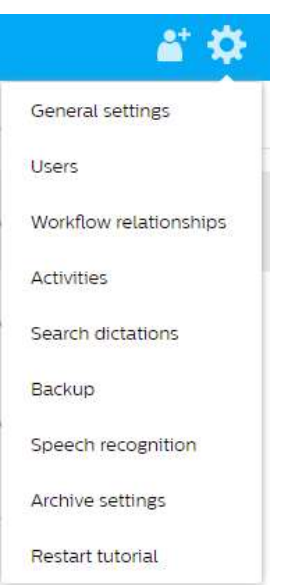

Tryk på den nye bruger, du netop har tilføjet, og billedet ser nu sådan ud:

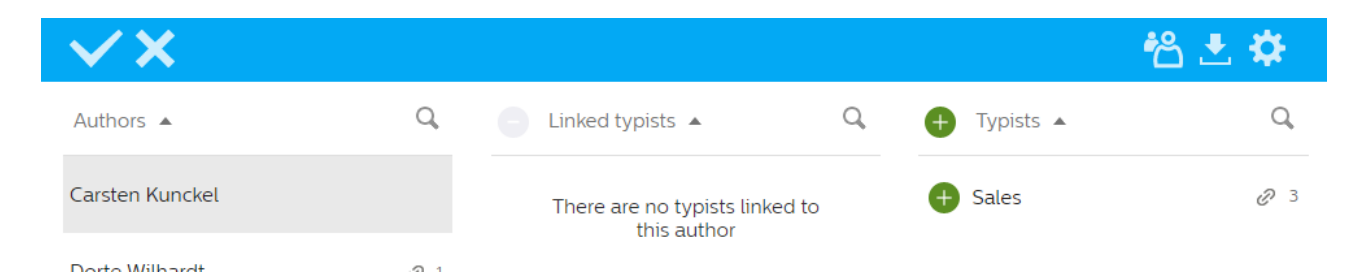

I listen "Typists" trykker du på den grønne knap, ud for den afskriver, som skal modtage notater fra den nye bruger. (i dette eksempel hedder afskriveren Sales.

Nu ser billedet sådan ud, og Sales modtager fremadrettet diktater fra Carsten:

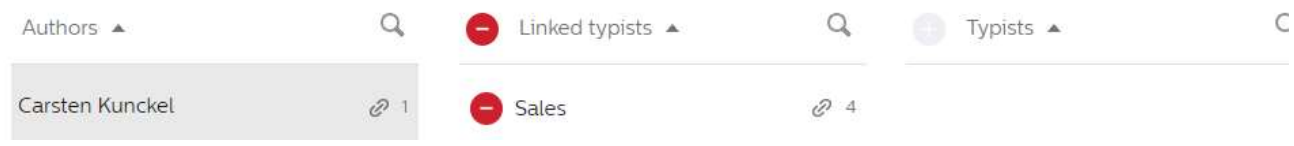

### <span id="page-3-0"></span>Indtaler

Når du har trykket på "Add & Invite" modtager de indbudte indtalere en email, hvor de skal aktivere deres konto og vælge et password. Dette skal de gøre inden for 24 timer. Hvis indtaler ikke når det, kan du altid gensende.

Indtalere henter derefter "Philips Voice Recorder App" til deres smartphone. Den er præinstalleret på SpeechAir.

Start app'en, vælg menu øverst i højre hjørne, tryk på Settings og tryk på Forwarding. Her vælges SpeechLive og instruktionerne følges for opsætning.

Det kan forvirre lidt, at Philips tilbyder transcription service, det tilbyder de kun på engelsk, fransk eller tysk, så hvis I indtaler på et af disse sprog, og ønsker at tilkøbe denne service, skal boksen checkes af.

Derimod er der mulighed for at bruge 10 gratis minutter på Speech Recognition (Talegenkendelse) og opleve, hvordan dette fungerer for jer. Et talegenkendt notat kan aflyttes og korrigeres af sekretæren.

### <span id="page-3-1"></span>Afskriver

Når du har trykket på "Add & Invite" modtager brugeren en email, hvor brugeren skal aktivere kontoen og vælge et password. Dette skal brugeren gøre inden for 24 timer.

Når kontoen er aktiveret logger brugeren på SpeechLive og ser listen over diktater til afskrivning.

Afskriver kan udføre en række handlinger, for at se mulighederne, markeres diktatet ved at trykke med musen på fx navnet, og flg. ikoner fremkommer i den blå barre:

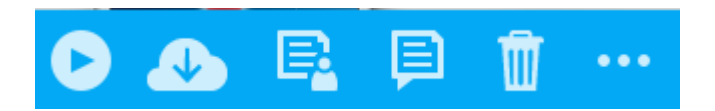

Hold musen over ikonerne for forklaring:

- Play
	- o Preview
	- o Open in Player
- Download
- Send to transcription services
- Send to speech recognition
- Delete
- More options
	- o Dictation properties
	- o Change dictation state
	- o Send to Archive

#### **Afskrivning af et diktat:**

Tryk på ikonet ud for diktatet. Alternativt tryk på "Play" og vælg "open in player":

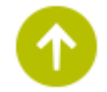

Afspilleren samt indstillinger for afspilleren styres i den blå bjælke.

I settings helt til højre indstiller afskriver playeren med "Player settings" og "Foot control settings".

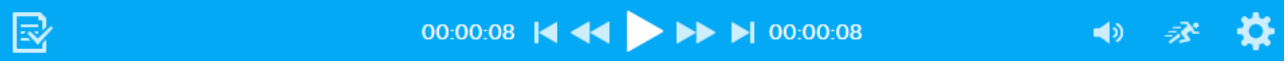

#### **Send to transcription services**

Philips tilbyder transcription service på engelsk, fransk eller tysk. Hvis diktatet er indtalt på et af disse sprog, kan afskriver sende diktatet til denne service. Afskriver vil modtage en afskreven fil retur. OBS dette er en betalbar service.

#### **Send to speech recognition**

Afskriver kan også vælge at få talegenkendt et diktat. Afskriver vil modtage en talegenkendt fil retur, som skal gennemgås for rettelser.

OBS dette er en betalbar service.

#### **More options**

Dictation properties: Her tilføjes eller ændres metadata på et diktat Change dictation state: Her ændres status på diktatet Send to Archive: Manuel arkivering af diktater med status "Finished". Autoarkivering skal aktiveres af office manager.

## <span id="page-4-0"></span>Support

Vi står gerne til rådighed, hvis du ønsker hjælp til SpeechLive. Vores support kan kontaktes på 70 10 55 10 – vælg 2

Såfremt afregning for support er nødvendig, sker dette selvfølgelig efter aftale med dig.

Du og dine kolleger kan hente mere uddybende Quick Start vejledninger for både Indtaler (Author), afskriver (Transcriptionist) og Administrator/office manager på SpeechLive under Support.